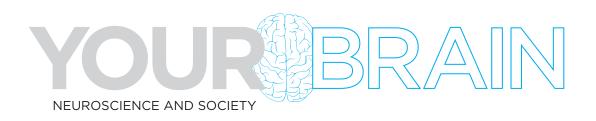

# **EXPLORE AN ACTION POTENTIAL**

#### Student Worksheet

#### Introduction:

In this activity, you will be exploring a virtual simulation of how a neuron transmits an electrical signal from one end of the cell to the other. Below is an image of what the simulation looks like—a cross-section slice of an axon (yellow).

Go to the PHeT Sim developed by the University of Colorado and follow the steps below: <a href="https://phet.colorado.edu/sims/html/neuron/latest/neuron">https://phet.colorado.edu/sims/html/neuron/latest/neuron</a> all.html

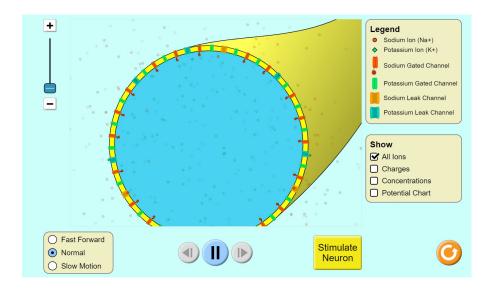

### Part 1: Observe the axon in its resting state.

- 1. Click the options in the lower right menu to show "Charges". Uncheck all other options.
- 2. Observe and answer the following questions:
  - a. Where do you see positive and negative symbols to indicate electrical charge?
  - b. What keeps them separated?

## **EXPLORE AN ACTION POTENTIAL**

#### Part 2: Observe the stimulus.

- 1. Zoom into a section of the membrane by moving the slider at top left halfway up.
- 2. Click the option in the bottom left menu for "Slow Motion."
- 3. Click "Stimulate Neuron" and observe what happens to the charge symbols as the purple stimulus arrives.
- 4. Answer the questions below:
  - a. What happens to the charge symbols as the purple stimulus arrives?
  - b. What do you think the size of the charge symbols represents?

### Part 3: Observe the ions and ion channels.

- 1. To take a closer look at the elements of the action potential click the orange reset button in the lower right corner.
- 2. Now only the "All lons" option should be checked in the Show menu.
- 3. Zoom in a bit to see the ions more easily.
- 4. Answer the questions below:
  - a. Notice the sodium ions (red circles) and the potassium ions (green diamonds). Which ones are on which side of the membrane?
  - b. Find the orange and blue leak channels. What's going on with them?
  - c. Now find the red and green gated channels. What's happening there?
  - d. Do you see more gated channels or leak channels in the membrane? (You may need to zoom out to see.) Why do you think that might be important?

# **EXPLORE AN ACTION POTENTIAL**

### Part 4: Watch the action potential in motion.

- 1. Zoom in about halfway, making sure all 4 types of channels are visible in the zoomed in view.
- 2. Select "Slow Motion."
- 3. Focus on each of the following elements, one at a time, and click "Stimulate Neuron."
- 4. Answer the questions below:
  - a. What happens to each element during the action potential?

| i. Orange leak channels:  |
|---------------------------|
| ii. Blue leak channels:   |
| iii. Red gated channels:  |
| iv. Green gated channels: |

## Part 5: (Optional) Continue playing around with the simulation.

- 1. Click the options to show the ion concentrations and the potential chart to demonstrate when the axon has returned to a resting state and another action potential can be stimulated.
- 2. Note that it is not possible to stimulate the neuron again immediately.

| <br> |  |  |
|------|--|--|
|      |  |  |
|      |  |  |
|      |  |  |
|      |  |  |
|      |  |  |
|      |  |  |